- 1. Enter the following URL into your browser or click the link: https://vue.rcps.us
- 2. Click "I am a Parent"

## ParentVUE and StudentVUE Access

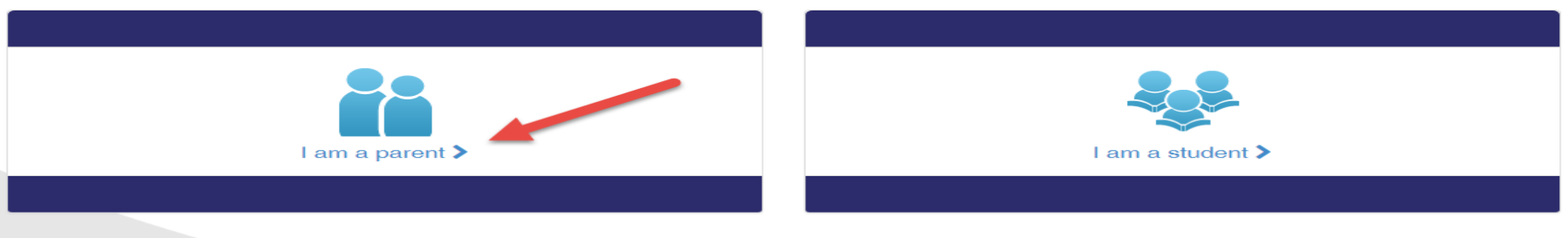

- 1. Click "More Options"
- 2. Click "Activate account"

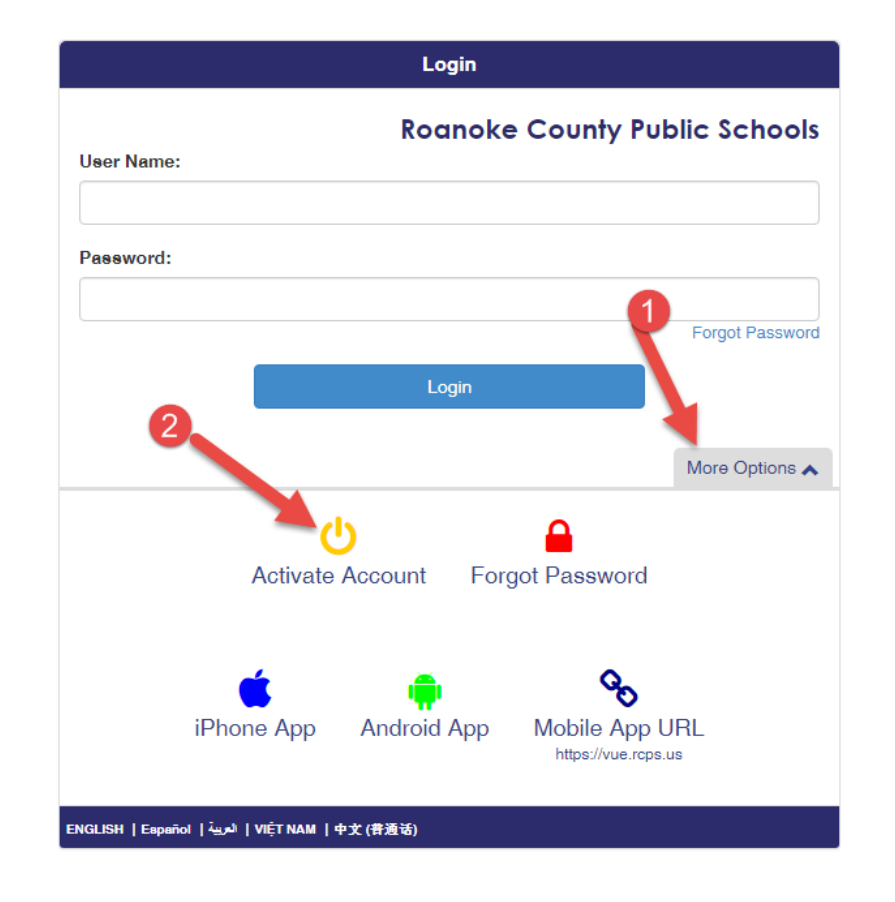

#### 1. Read and click "I Accept"

# Step 1 of 3: Privacy Statement

Read through the following Privacy Statement and click the Accept button to agree to the privacy agreement

### Introduction

The RCPS takes your right to privacy seriously, and wants you to feel comfortable using this web site. This privacy policy deals with personally-identifiable information (referred to as "data" below) that may be collected by this site. This policy does not apply to other entities that are not owned or controlled by the site editor, nor does it apply to persons that are not employees or agents of the site editor, or that are not under the site editor's control. Please take time to read this site's Terms of use.

## 1. Collection of data

Registration for an account on this site requires only a valid e-mail address and a user name that has not been chosen already. You are not required to provide any other information if you do not want to. Please be aware that the user name you choose, the e-mail address you provide and any other information you enter may render you personally identifiable, and may possibly be displayed on this web site intentionally (depending on choices you make during the registration process, or depending on the

Clicking I Accept means that you agree to the above Privacy Statement.

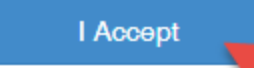

Return to login

- 1. Enter your First Name, Last Name and Activation Key EXACTLY as they appear on the Activation Letter. Be sure that you enter your First Name and Last Name exactly as they appear on the Activation Letter. If your last name is hyphenated, then in our system there will be a diacritic (`) between your names instead of a hyphen. **THIS IS NOT AN APOSTROPHE**. It is the diacritic that is located beside the "1" key on the keyboard. For example if your Last Name is Smith-Johnson, in our system your Last Name would appear as Smith`Johnson.
- 2. Click "Continue to Step 3"

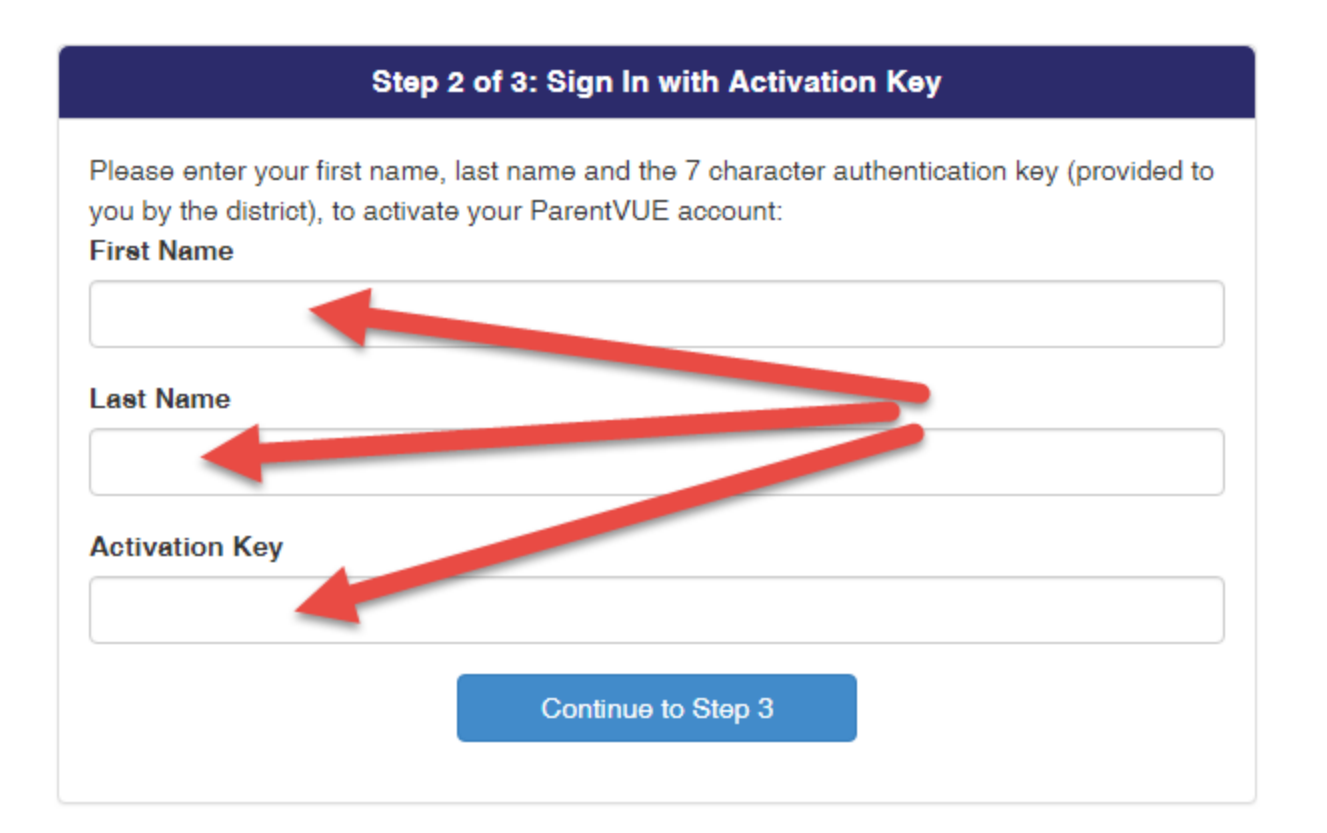

- 1. Enter a Username of your choice (username may consist of numbers and letters and must be a minimum of 6 characters in length)
- 2. Enter a password of your choice and confirm it
- 3. Enter a Primary Email for your account (cannot be blank)
- 4. Click "Complete Account Activation"

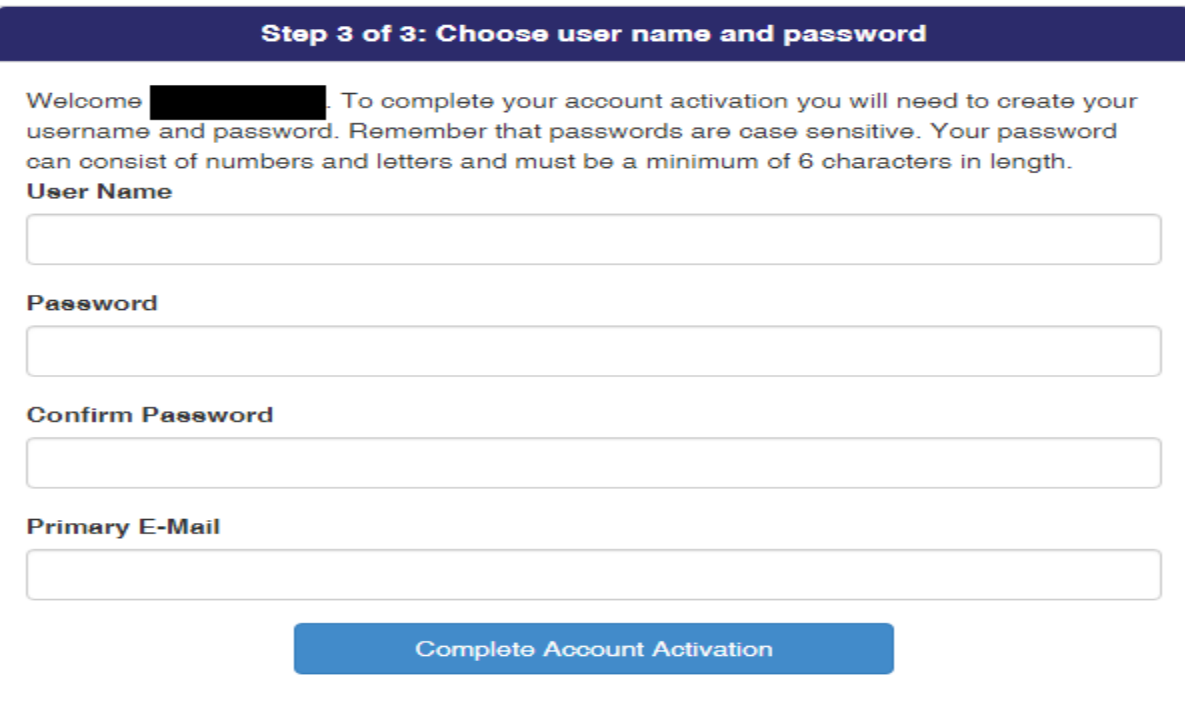

You have now completed the activation process

#### **Setting up for automated emails for Attendance and Grades**

1. Once you are logged in click on "My Account"

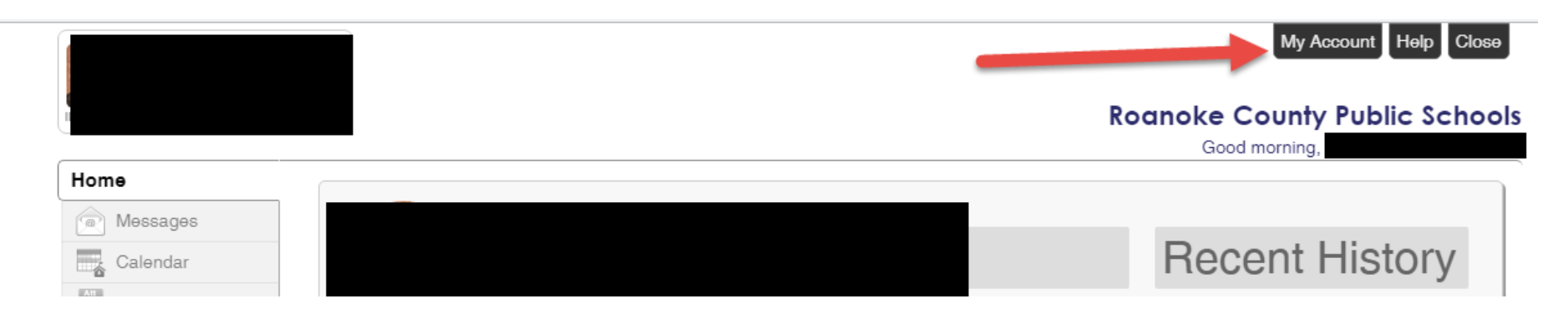

- 1. Place a check in the box beside Attendance if you want to receive an email for your student's Unexcused Absences and Unexcused Tardies
- 2. Place a check in the box beside Grade Book if you want to receive an email showing your student's grades. (You can elect to receive that on a certain day of the week with your student's current grades attached or you may decide to only receive an email if they have a grade below a certain % of your choice)
- 3. Click "Update Account"

**"Up to 4 additional email accounts can be added to the account and all will receive the selected email notifications"**

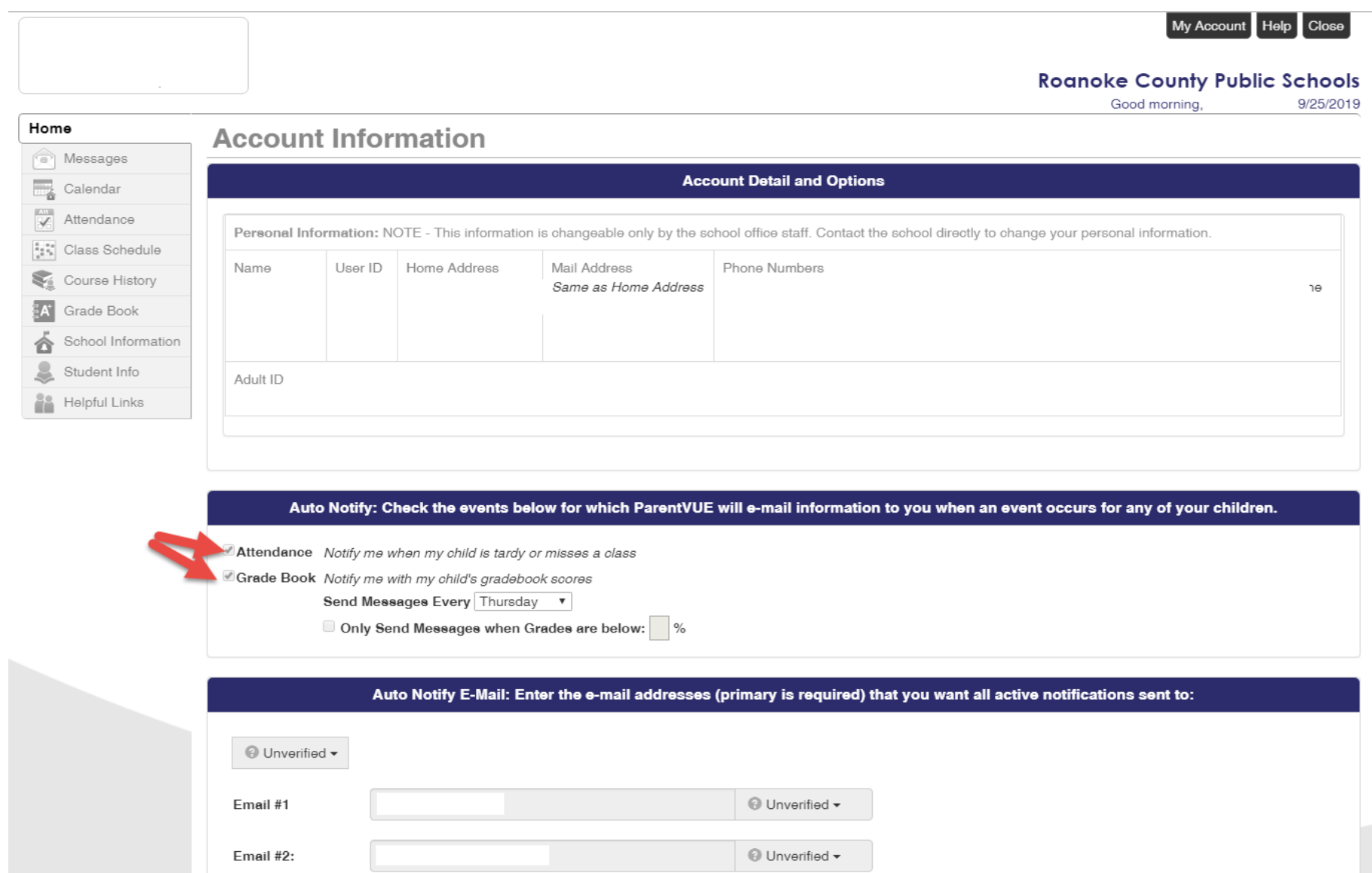